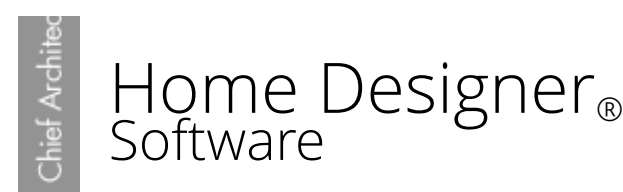

# Customizing Driveway Patterns and Materials

Reference Number: **KB-00843** Last Modified: **July 16, 2015**

The information in this article applies to:

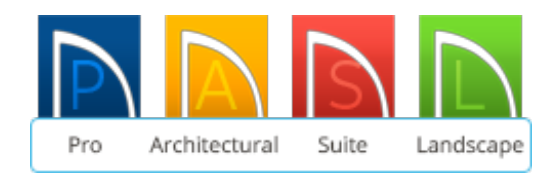

## QUESTION

I would like to design custom driveway with stained, stamped concrete. How can I do this?

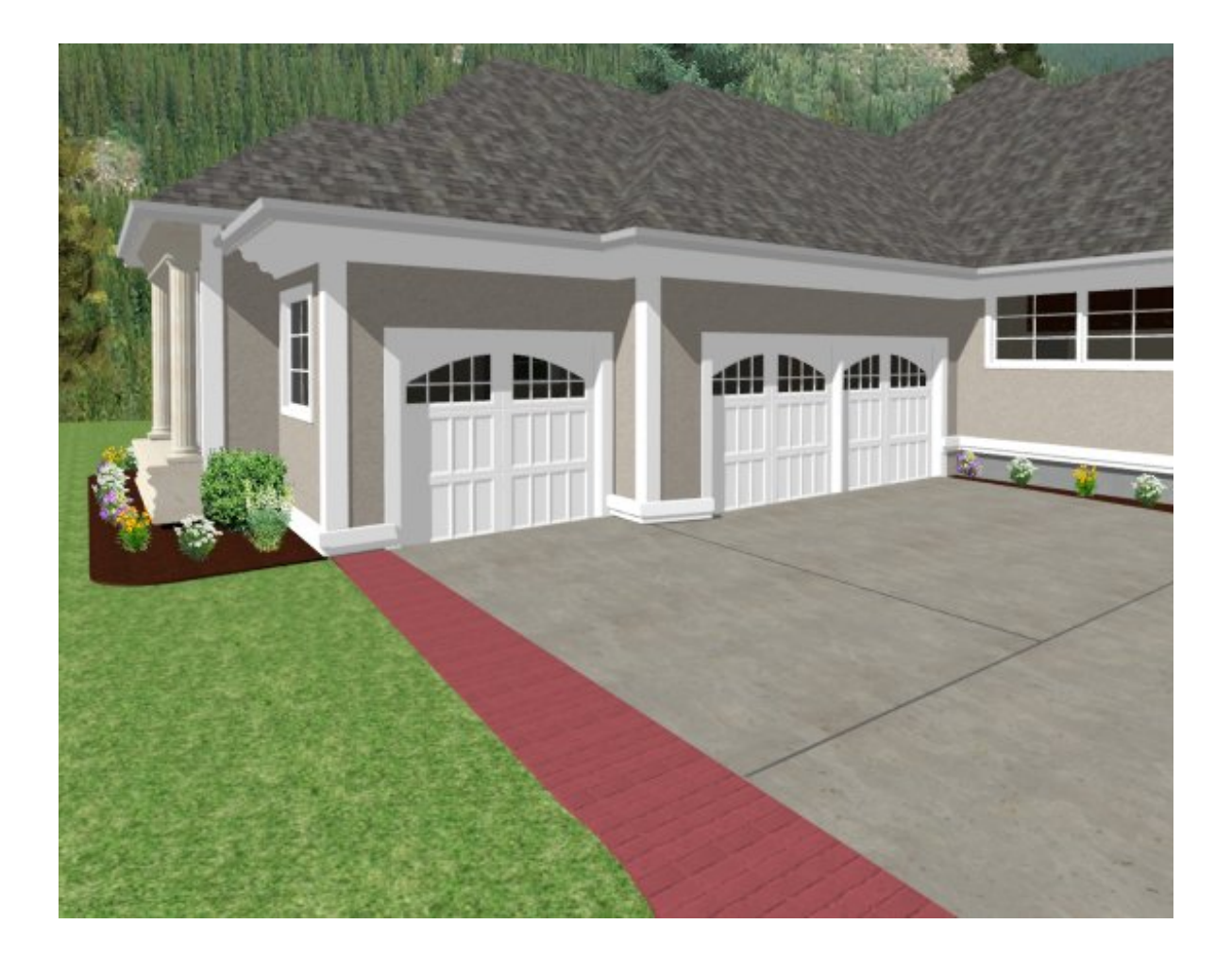

### ANSWER

You can create a unique design for your driveway using multiple terrain features and different materials from the library.

It is increasingly common to stamp a texture into concrete driveways, sidewalks and patios.

### To customize a driveway material

1. Select **Terrain> Roads and Sidewalks> Driveway** from the menu, then click and drag to draw a rectangular terrain feature.

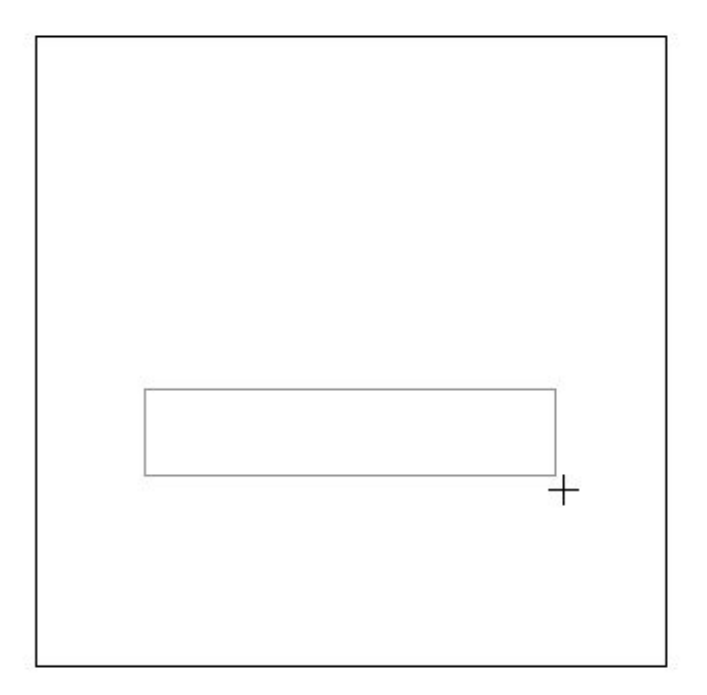

Do not worry about the exact placement or shape of the driveway as you draw it: once it is created, it is fully editable.

2. When the driveway is positioned and shaped as needed, select **3D> Create Camera View> Full Overview from** the menu to see the results.

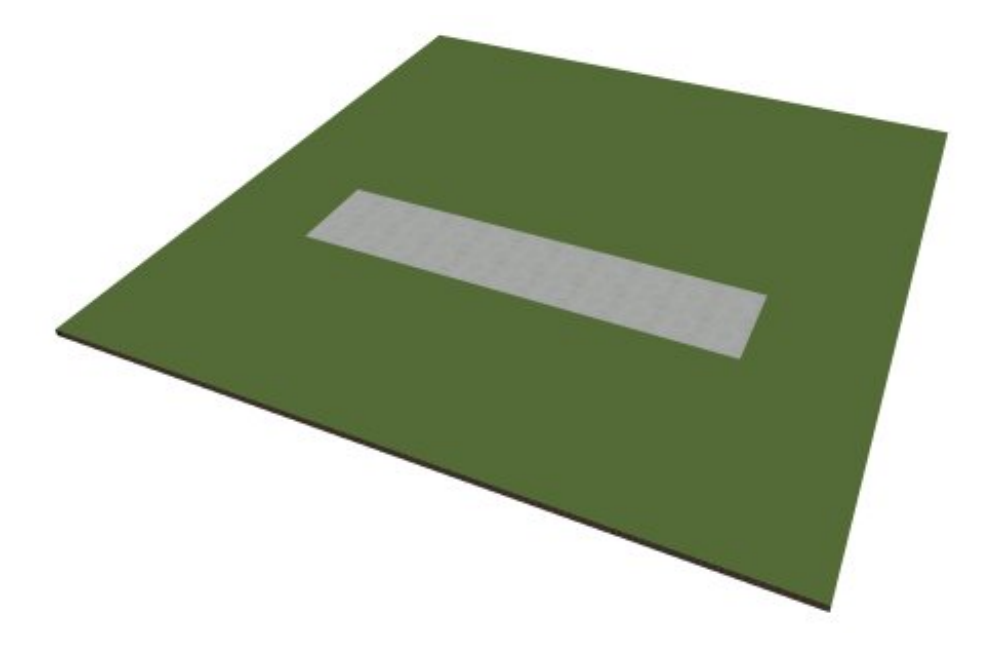

3. By default, driveways are assigned a grey concrete material. If you want to, you can select **3D> Materials> Material Painter> Material Painter** (Component Mode)from the menu to apply a new material.

4. In the **Select Library Objects** dialog, browse the Materials library and select a new material for the driveway.

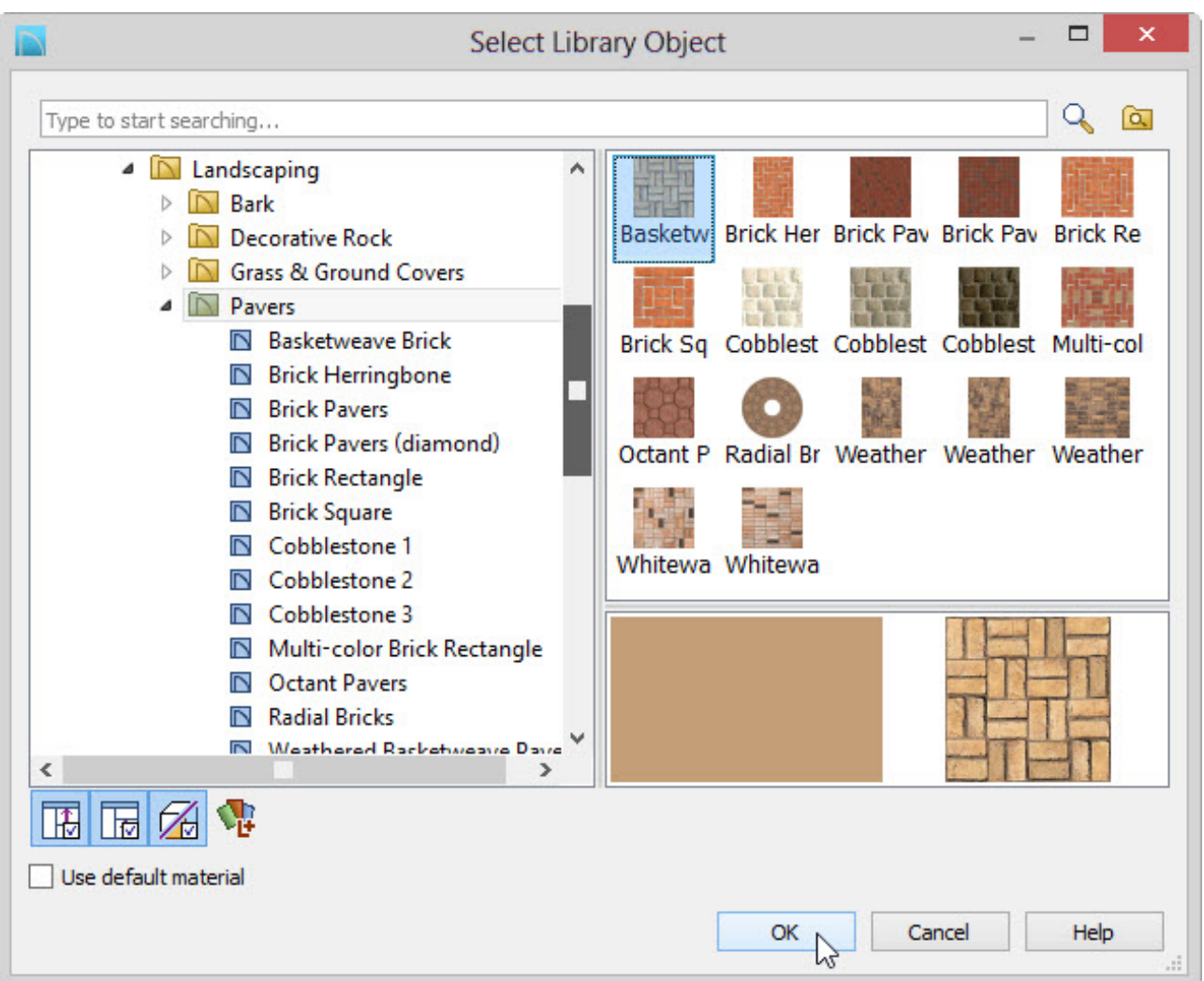

- Good candidates for driveway materials can be found in the Masonry & Stone and Landscaping categories. Brick, pavers and slate are among the textures that work well to represent stamped concrete.
- When you have found a material, click on it to select it, then click the **OK** button to close the dialog.
- In this example, **Pavers> Basketweave Brick** is used.
- 5. When you move your cursor into the 3D view, it will display a spray can icon. Click on the driveway to apply the selected material to its surface.

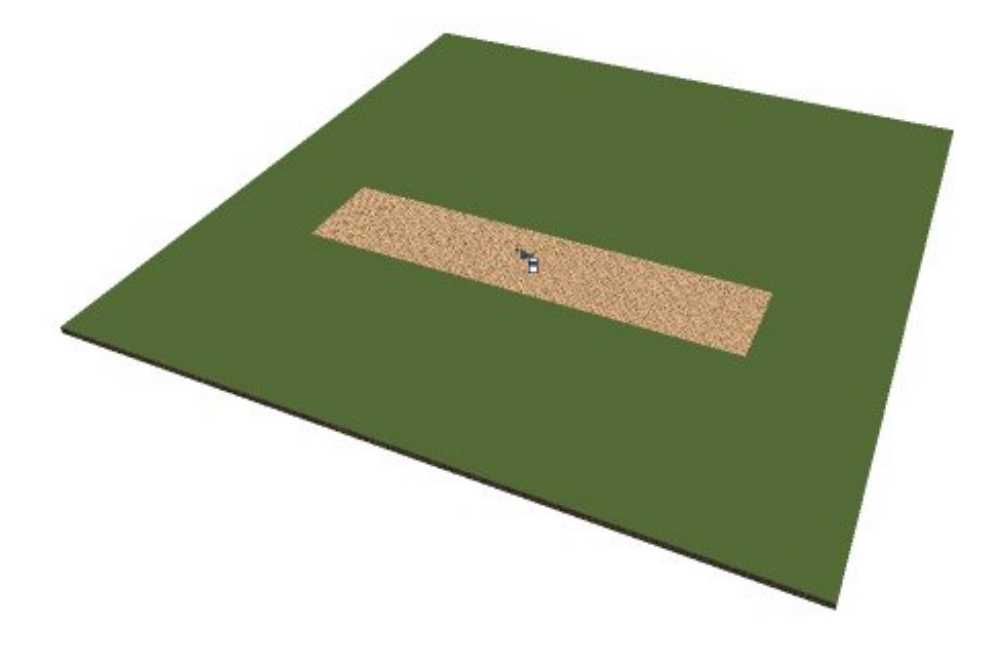

Many concrete contractors offer a variety of concrete stains. To apply a color to a material such as concrete in the Version 8 and newer programs, use the Blend Colors with Materials tool.

To stain a concrete material

- 1. With the 3D overview still active, select **3D> Materials> Material Painter** and make sure there is a checkmark beside **Blend Colors with Materials** . If there is not, select this item from the submenu.
- 2. Select **3D> Materials> Material Painter> Material Painter** from the menu.
- 3. In the **Select Library Object** dialog, browse and select a solid color from the library.
	- Solid colors are available in **Materials> Colors**.
	- In Home Designer, a selection of name brand paint colors are also available in the Manufacturers library category.
	- When you have found a satisfactory color, select it and click the **OK** button to close the dialog.
	- In this example, **Materials> Colors> Generic Colors> White/Neutral> Color - Beige** is used.

4. When you move your cursor into the 3D view, it will display a paint roller icon. Click on the driveway to apply the selected material to its surface. Instead of replacing the pavers material with the solid color, the two are blended.

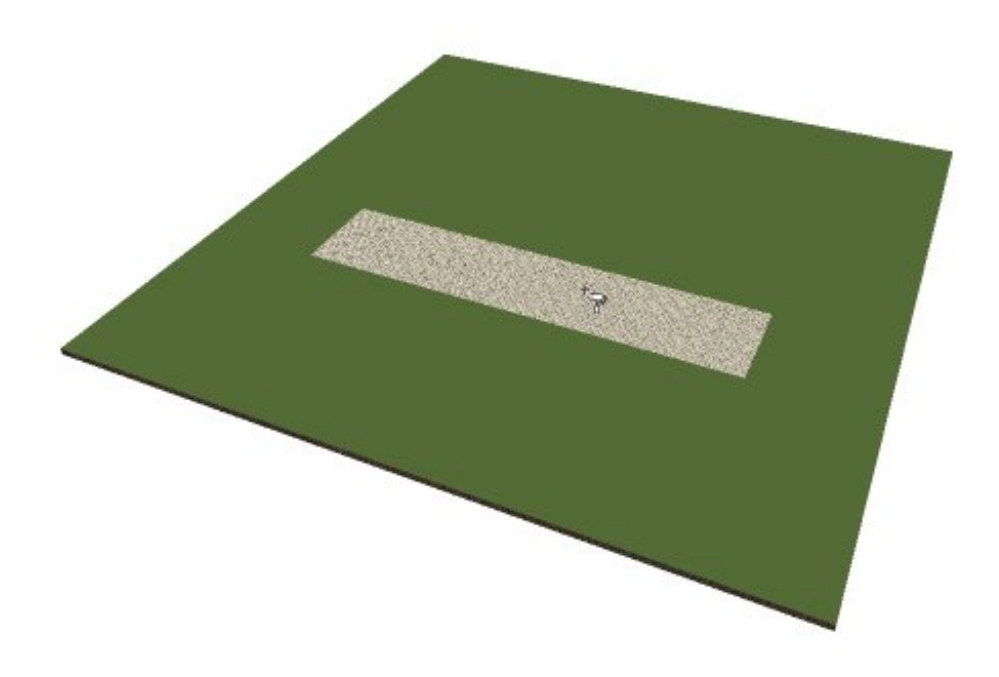

#### To create a custom pattern

A wide variety of driveway designs can be created by combining stamped patterns and stains. You can produce your own unique design using multiple Driveway objects.

- 1. Click the Window drop-down menu and select your plan's floor plan view from the bottom of the menu to return to that view.
- 2. Select **Terrain> Roads and Sidewalks> Driveway** from the menu, then click and drag a second driveway object inside the first.

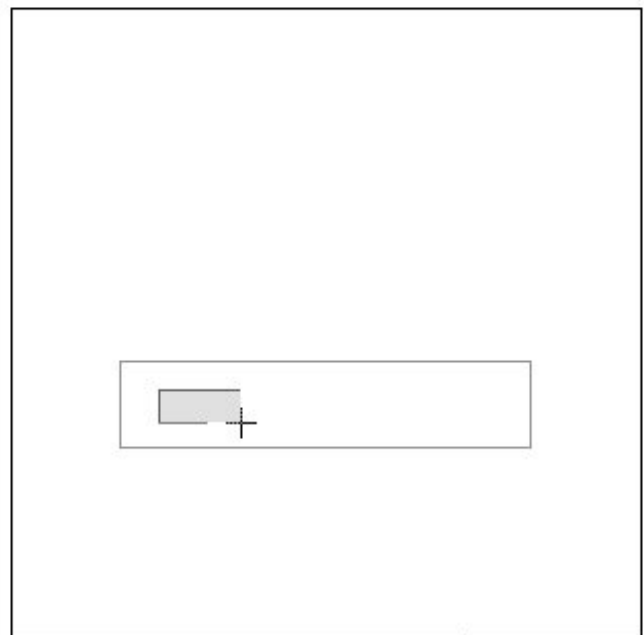

- 3. Select this second driveway and click the **Open Object e**dit button.
- 4. On the GENERAL panel of the **Terrain Feature Specification** dialog, specify the **Height** as 1 1/16", then click OK.

This will raise the top surface of this object above that of the larger Driveway so it can be clearly seen.

5. Select the Window menu and return to your 3D overview to see the results.

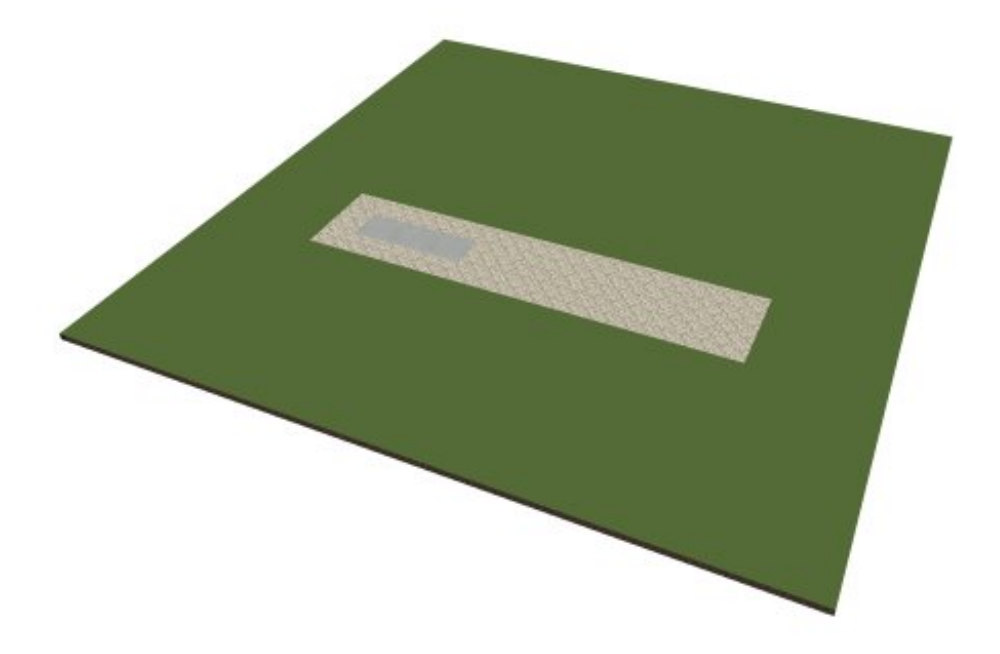

- 6. Use the **Material Painter** and/or **Blend Colors with Materials** tools to apply a custom material to this driveway object.
- 7. Just as in floor plan view, you can edit the shape and position of the second Driveway in a 3D view using its edit handles.
- 8. Repeat steps 1 through 5 as needed to create a custom pattern.

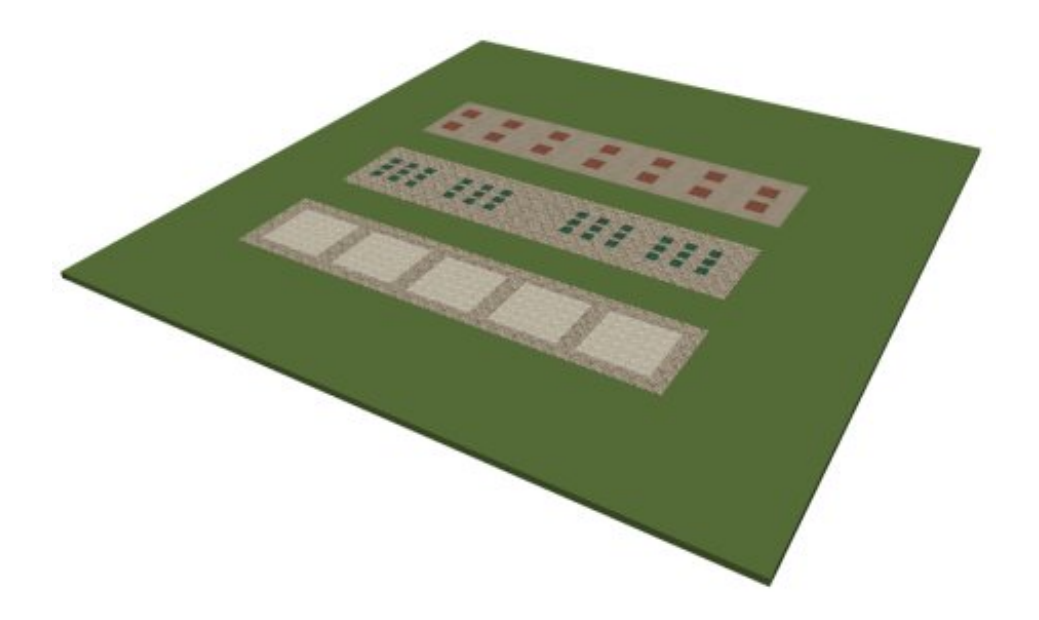

9. You can now use these tools to create custom driveway surfaces for your own designs.

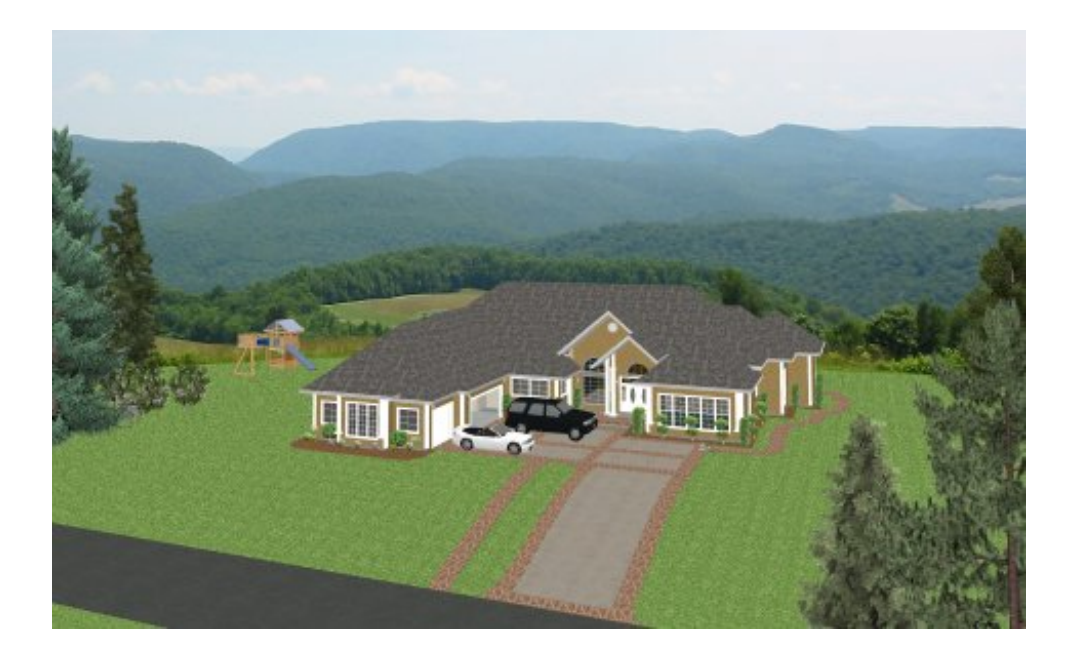

Related Articles

Creating Custom Driveways and Sidewalks (/support/article/KB-00774/creating[custom-driveways-and-sidewalks.html\)](/support/article/KB-00774/creating-custom-driveways-and-sidewalks.html) Creating Road Markings [\(/support/article/KB-00864/creating-road-markings.html\)](/support/article/KB-00864/creating-road-markings.html)

208-292-3400 [\(tel:+1-208-292-3400\)](tel:+1-208-292-3400) © 2003–2017 Chief Architect, Inc.

Terms of Use [\(https://www.chiefarchitect.com/company/terms.html\)](https://www.chiefarchitect.com/company/terms.html)

Privacy Policy [\(https://www.chiefarchitect.com/company/privacy.html\)](https://www.chiefarchitect.com/company/privacy.html)